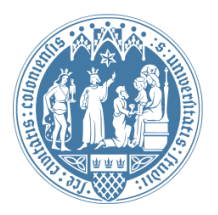

Universität zu Köln Wirtschafts- und Sozialwissenschaftliche Fakultät WiSo IT-Services Stand: 7. September 2016

# **Dateinamenerweiterung anzeigen**

Unter Windows 10

#### Inhaltsverzeichnis

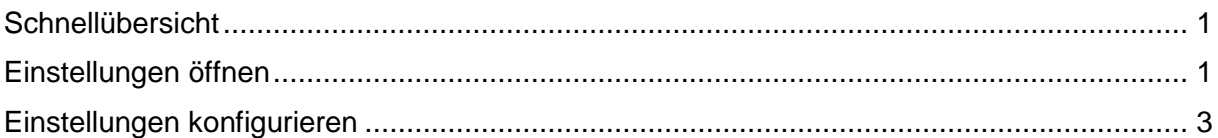

### <span id="page-0-0"></span>**Schnellübersicht**

Öffnen Sie die Einstellungen über Explorer->Ansicht->Optionen. Dort suchen Sie unter dem Reiter Ansicht den Punkt "Erweiterungen bei bekannten Dateitypen ausblenden" und entfernen den Haken.

## <span id="page-0-1"></span>**Einstellungen öffnen**

Zuerst öffnen Sie den Explorer indem Sie ihn wie dargestellt über das Windows Symbol in der linken Ecke ihres Bildschirms und dann über "Explorer" öffnen.

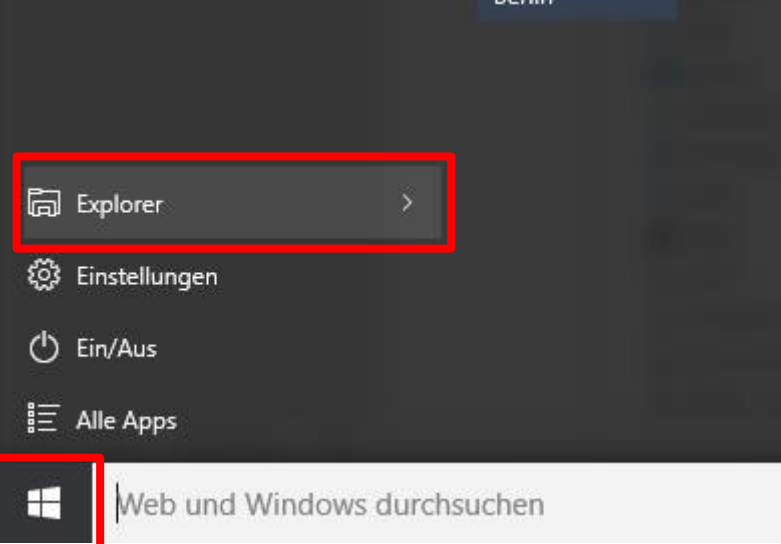

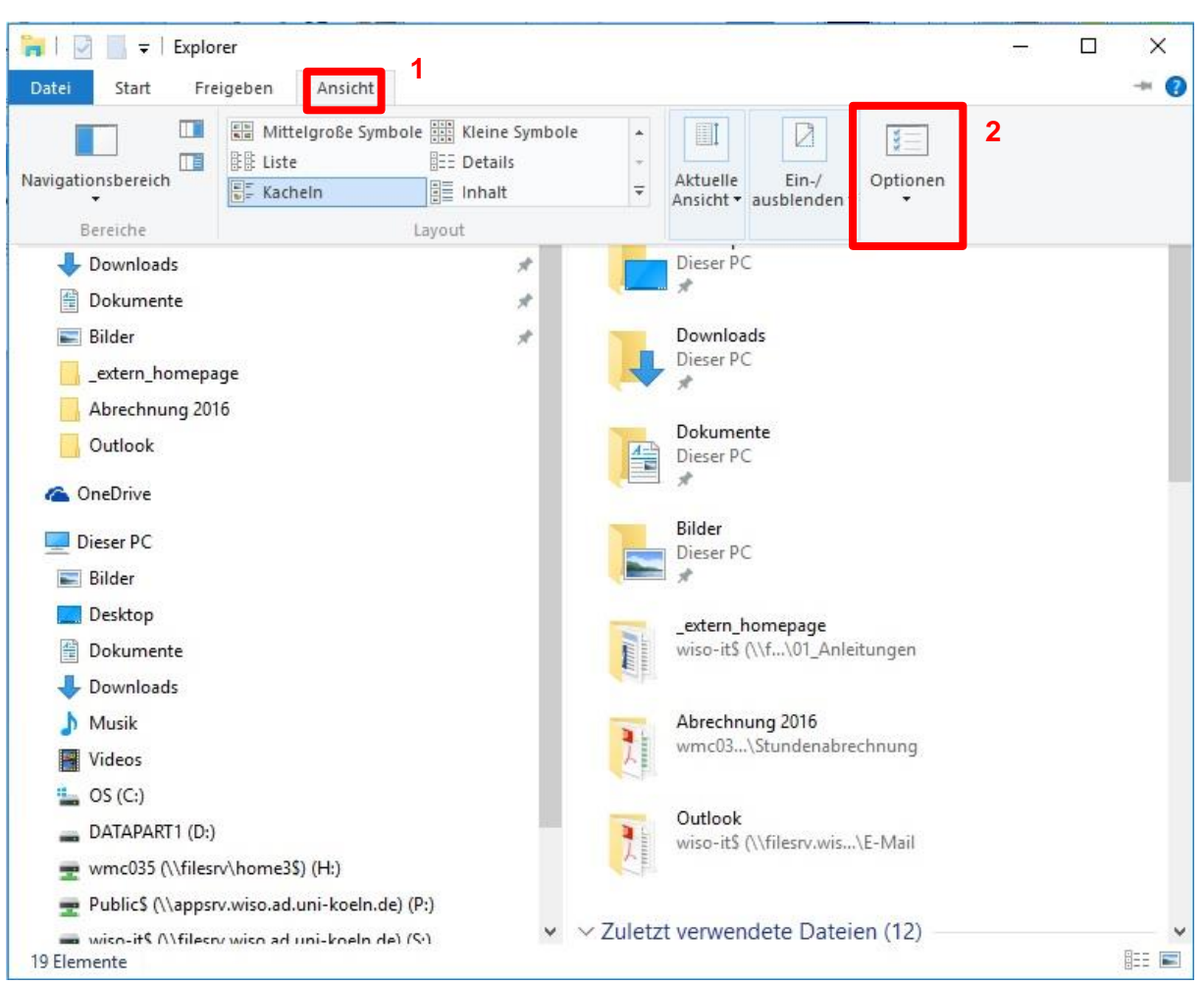

Nun klicken Sie auf "Ansicht"  $\rightarrow$  "Optionen"  $\rightarrow$  "Ordner- und Suchoptionen ändern".

Hinweis: Unter Windows 7 klicken Sie an der Stelle auf "Extras"  $\rightarrow$  "Ordneroptionen". Sehen Sie am oberen Rand des Fensters keine Menüleiste mit "Datei", "Bearbeiten", "Ansicht", "Extras" drücken Sie die [Alt]-Taste.

### <span id="page-2-0"></span>**Einstellungen konfigurieren**

In dem nun geöffneten Fenster wählen Sie den Reiter "Ansicht" und suchen bei den "Erweiterte Einstellungen" den Punkt "Erweiterungen bei bekannten Dateitypen ausblenden" raus. Dort entfernen Sie den Haken und beenden die Konfiguration mit einem Klick auf "Übernehmen".

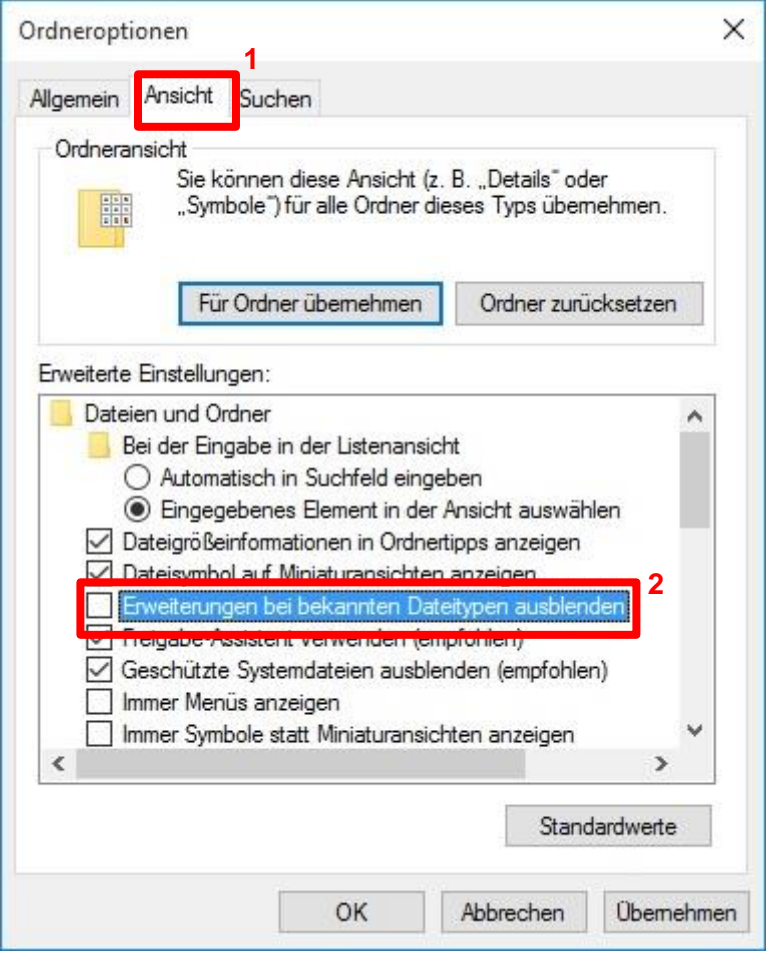

Wir hoffen, dieses Dokument war nützlich für Sie. Änderungs- und Erweiterungsvorschläge nimmt die WiSo-IT gerne unter [support@wiso.uni-koeln.de](mailto:support@wiso.uni-koeln.de) entgegen.